# Quick Reference Guide DX8000

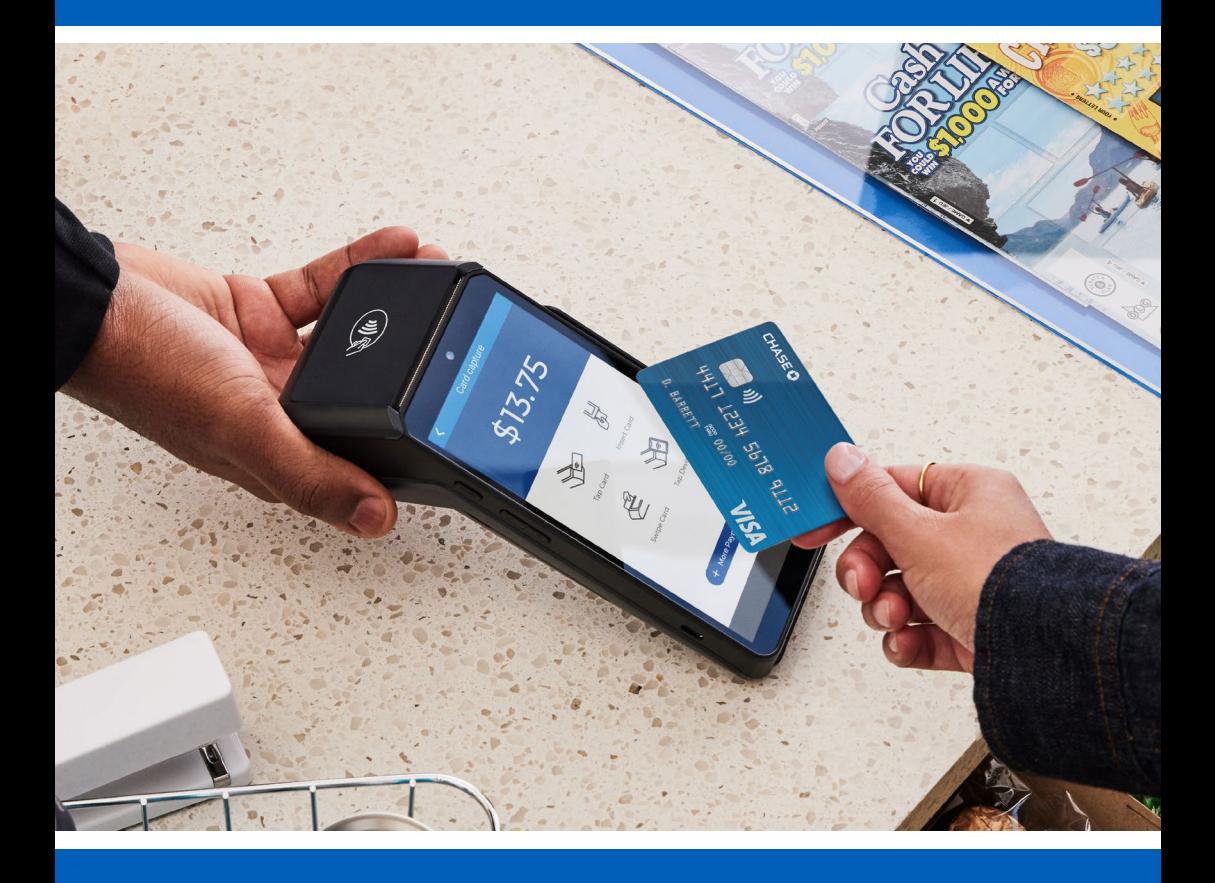

**1**

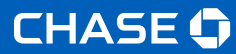

# **Getting Started**

To help you get started, this Quick Reference Guide outlines some of the most common transactions for the DX8000 terminal solutions.

For more information and guides, visit: **[chase.ca](https://www.chase.ca/en)**

## **Contents**

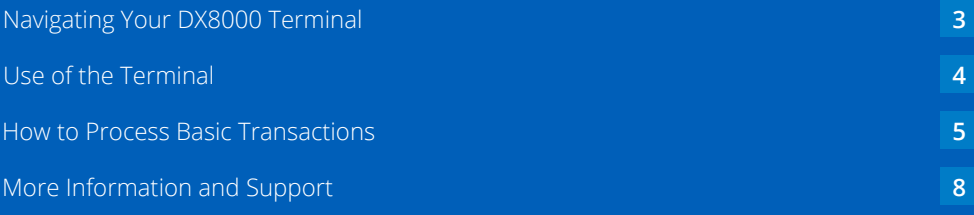

# <span id="page-2-0"></span> **Navigating Your DX8000 Terminal**

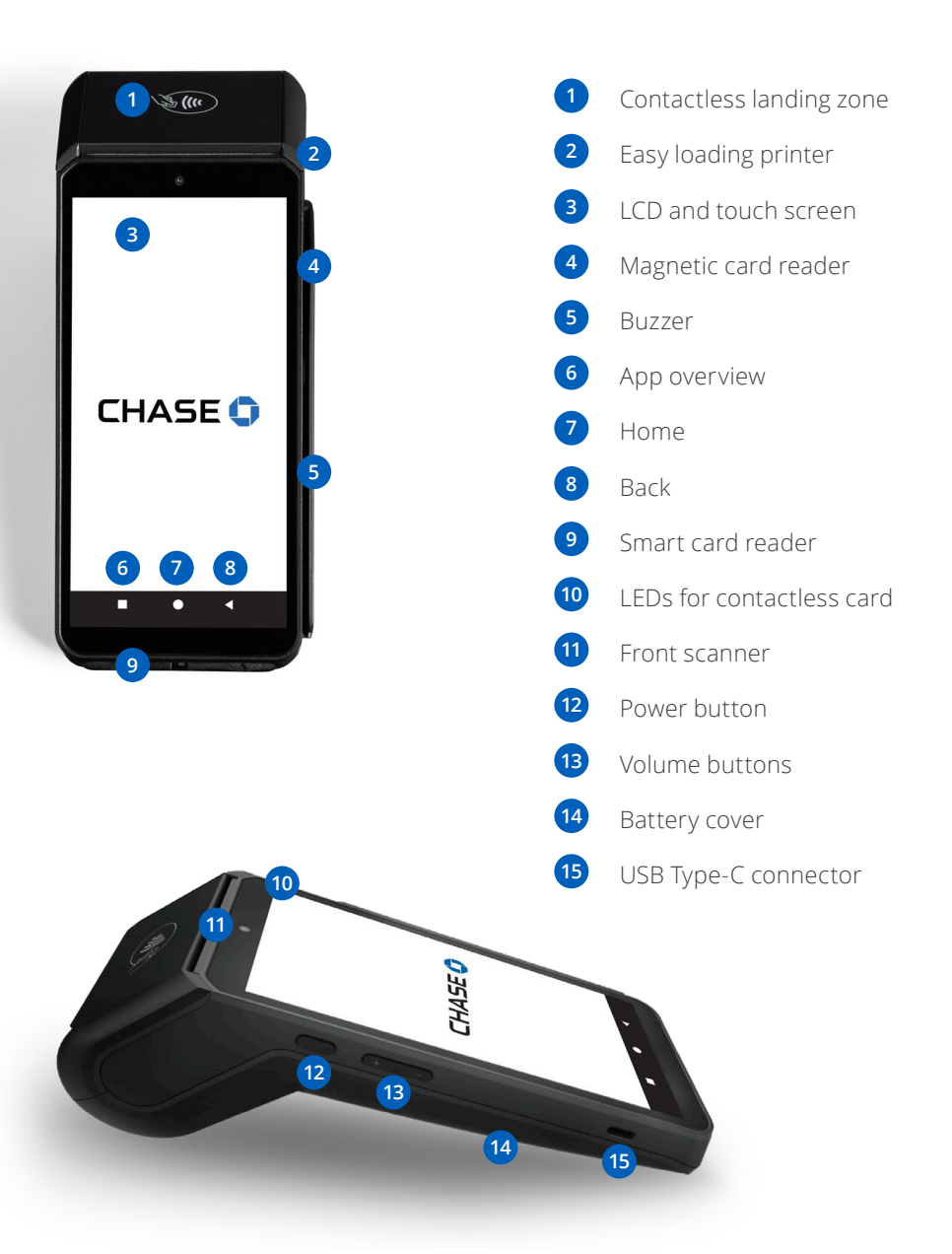

# <span id="page-3-0"></span> **Use of the Terminal**

#### **To power on:**

Press and hold the <Power> button for about 1 second until the Chase screen appears.

#### **To power off:**

Press and hold the <Power> button for more than 2 seconds until the display shows the figure below, then press <Power off>.

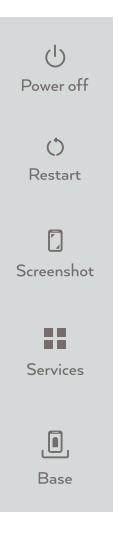

All devices come with a battery, so ensure it is charged each day. If the battery is empty, the terminal automatically shuts off.

#### **Screen saver mode:**

Press and hold the <Power> button for 0.5 seconds, the terminal display will be turned on or off.

# <span id="page-4-0"></span> **How to Process Basic Transactions**

 Below are some common transactions to help you start processing right away.

## Sale

Perform a credit or debit card sale transaction when the card is present.

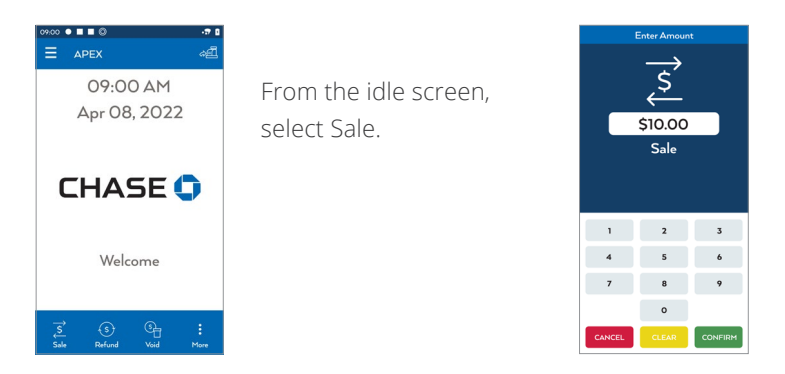

Then key in amount and **press** CONFIRM

#### What the customer sees

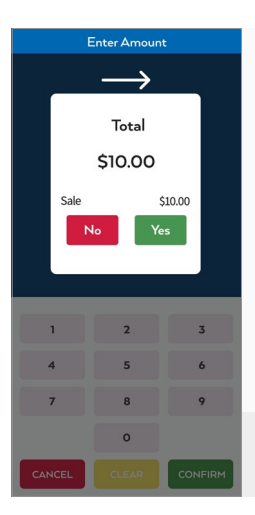

#### Customer is prompted to Tap/Insert/Swipe

- 1. Customer confirms the sale amount.
- 2. Customer selects Chequing or Savings (Debit Only).
- 3. Customer enters PIN and presses **CONFIRM**
- 4. Receipt prints and approval is displayed. Press  $\boxed{\text{conform}}$  to print the customer copy.

*For contactless (tap) transactions, the customer holds their card over the terminal until the reader flashes and/or beeps.*

\* Follow prompts until sale is completed.

#### Return/Refund

 Perform a return to refund money to a cardholder's account from a sale completed in a closed batch (e.g., previous day).

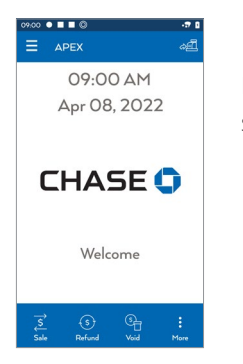

From idle screen, select Refund.

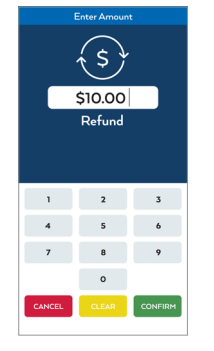

Then key in amount and **Dress** CONFIRM

#### What the customer sees

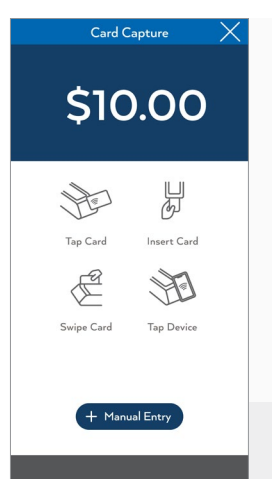

#### Customer is prompted to Tap/Insert/Swipe

- 1. Customer confirms the refund amount.
- 2. Customer selects Chequing or Savings (Debit Only).
- 3. Customer enters PIN and presses CONFIRM
- 4. Receipt prints and approval is displayed. Press  $\cos$  to print the customer copy.

*For contactless (tap) transactions, the customer holds their card over the terminal until the reader flashes and/or beeps.*

\* Follow prompts until refund is completed.

## Void

 Perform a void to reverse a credit or debit sale, force, or return transaction and prevent any funds from transferring from the cardholder's account. Only available for transactions in the current batch (e.g., same day).

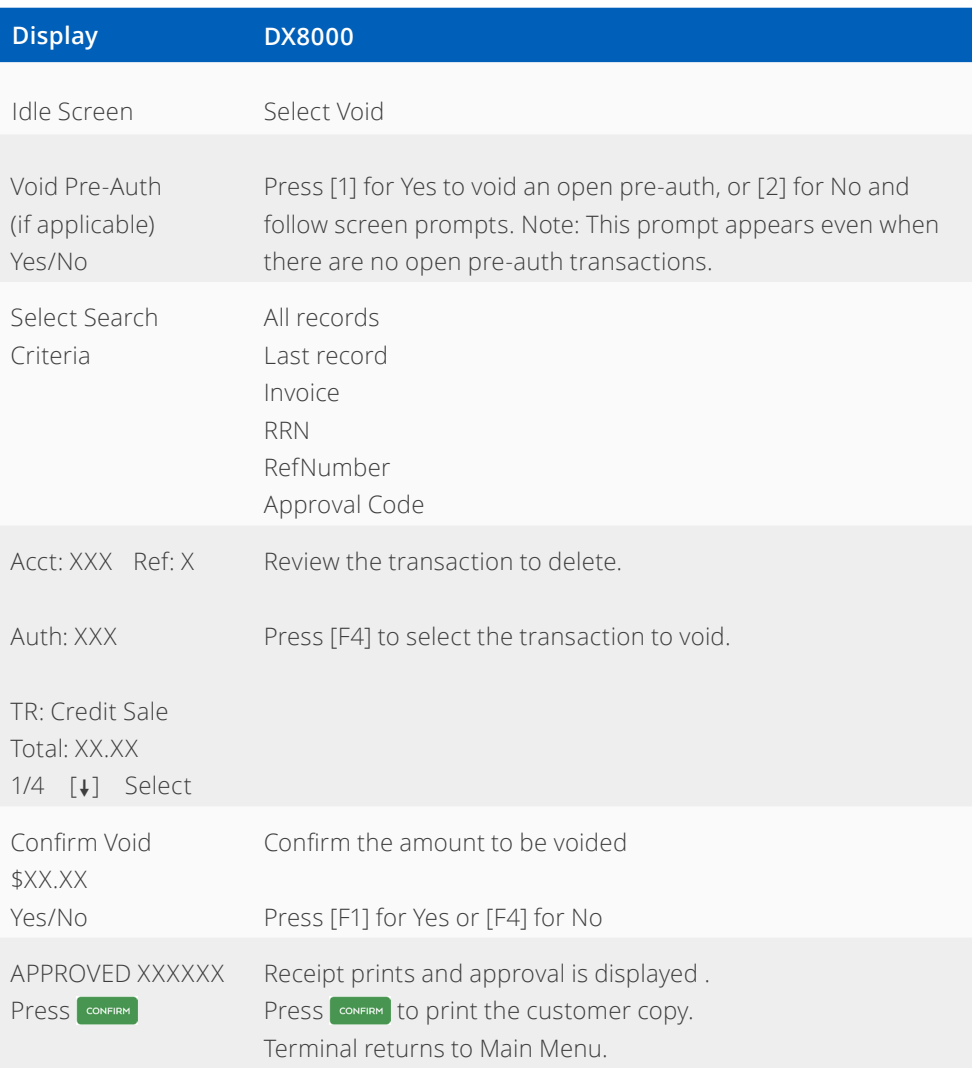

# <span id="page-7-0"></span> **More Information and Support**

 Below is some helpful information about transactions and functions on your terminal.

## Other Transactions / Access Reports/ Reprint a Receipt

 Scroll through the screens to navigate to the transaction/function you wish to perform. Press the screen to start the transaction or function.

## Settling the Batch

 Your terminal batch contains all the daily transactions that need to be settled. Settlement is the process of managing your transactions so they are funded to your banking account.

For the DX8000 terminal, there are three settlement options:

- Manual Settlement
- n Auto Settlement
- Terminal Auto Settlement

## Manual Settlement

If your terminal is set to Manual Close, press seemed to access the Main Menu, navigate to Settlement and press **CONFIRM** to select Settlement. Then follow the prompts displayed on the terminal display.

## Host or Terminal Auto Settlement

 If your terminal is set to either Host or Timed Auto Settle, it will automatically settle transactions in the current batch at a specific, predetermined time, within a 24-hour period. If the terminal is unplugged or turned off before the set time, the auto settlement will occur when the terminal is turned on again.

### Password Management

 To begin accepting payments, we require you to set up your terminal passwords. Here is some information to get you started.

#### **Password privileges**

Before you begin, think about the password(s) you will need to provision for your manager and staff:

- $\blacksquare$  Ideally, each member of your staff should have credentials for the terminal based on their level of responsibility
- $\blacksquare$  As an added layer of security, only managers and supervisors can perform the following password protected transactions: Refund, Void, and Manually Keyed Card

#### **To protect your business, use discretion when sharing passwords and consider changing them on a regular basis.**

#### **Three levels of passwords**

The DX8000 terminal supports three levels of passwords:

- **1. Manager**
- **2. Supervisor**
- **3. Clerk**

The terminal has the ability to support 10 Supervisor and 10 Manager IDs

- $\blacksquare$  Each ID can support a unique password
- $\blacksquare$  The IDs and the passwords are configured manually on the terminal by accessing the **Security Menu**. To access the security menu, please call our 24/7 Merchant Support at **1.800.265.5158**.
- We recommend the creation of unique ID/Passcode for each of the 3 password levels

## Setting Up Your Passwords

 From main screen, choose the menu icon in the upper left corner and select Security Settings.

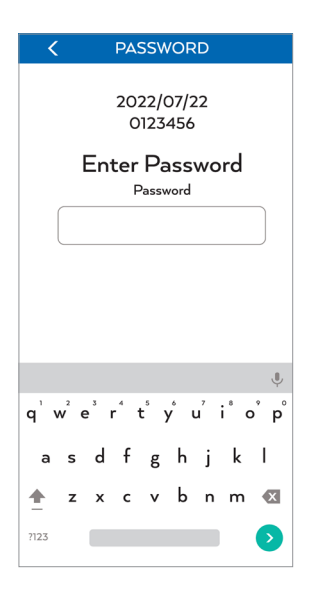

The Password screen appears and will prompt you to enter a 6-digit temporary password.

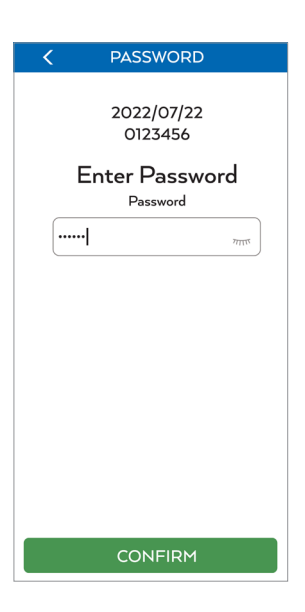

Key in the Dynamic Password and press CONFIRM

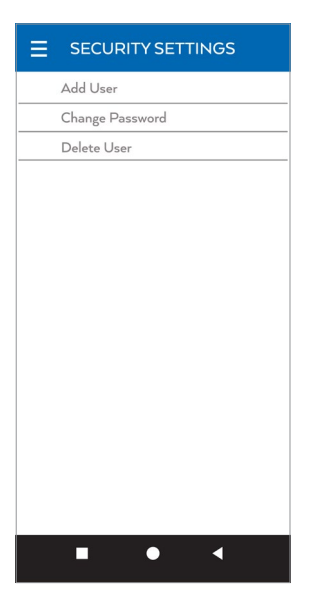

In the Security Settings you may Add User, Change Password or Delete User. Press the desired function and follow the prompts.

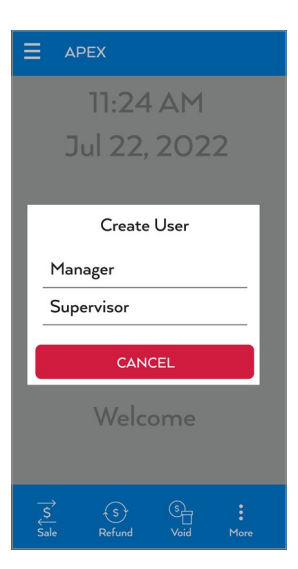

When creating a user you will be prompted to select the level of password you may create.

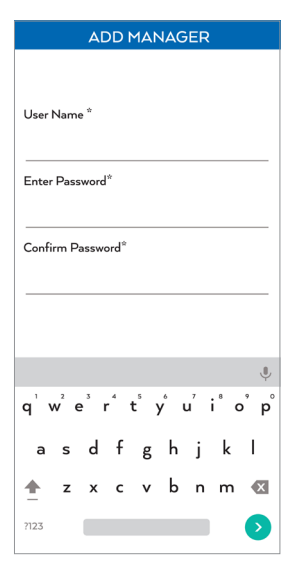

Enter the desired User Name & Password.

- Name Alpha/Numeric (Max 10 characters)
- Password Must be 7 characters and must include a minimum of 1 number/ alpha character.
- Alpha characters can only be entered using the keyboard.

# Notes

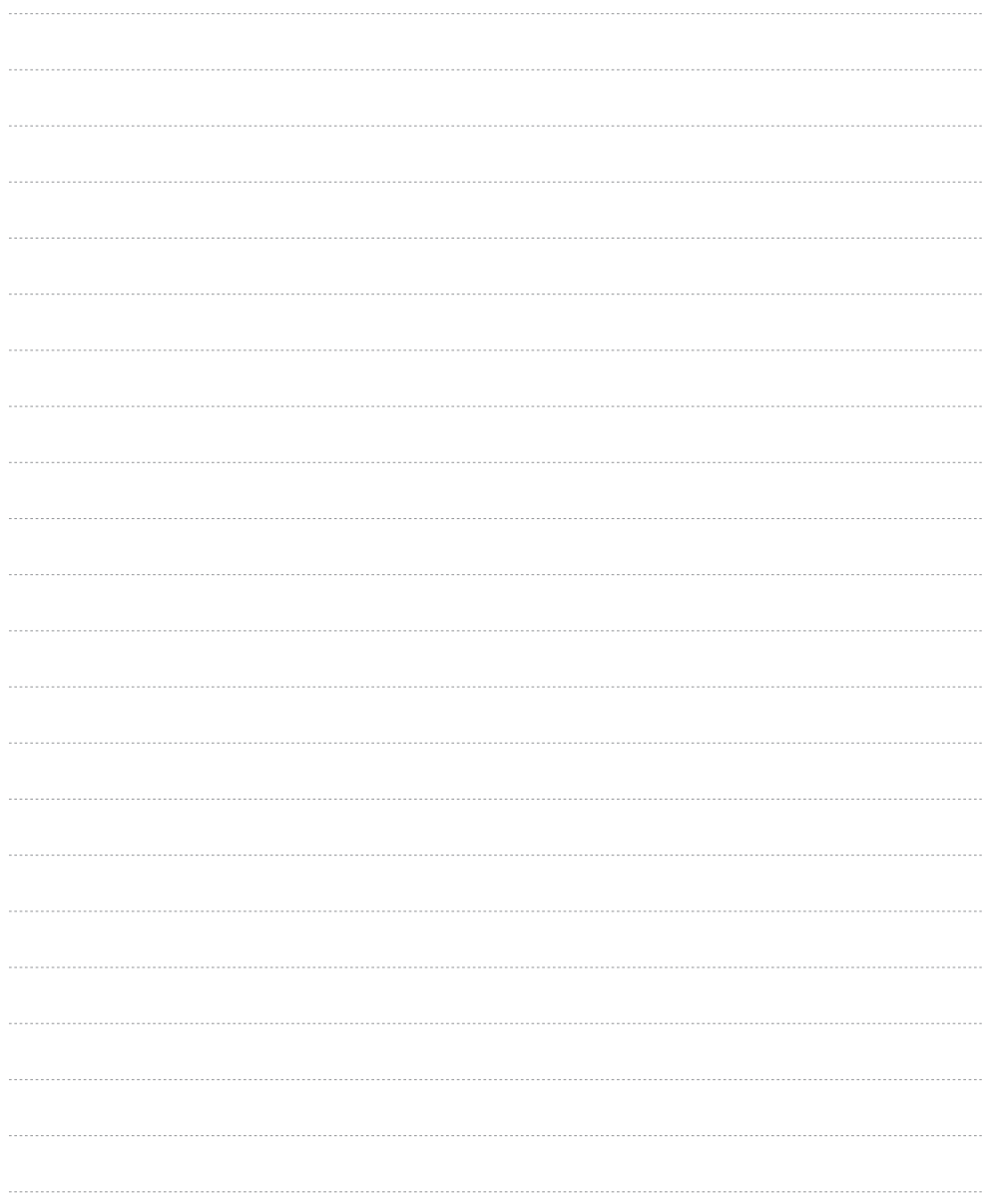

# Notes

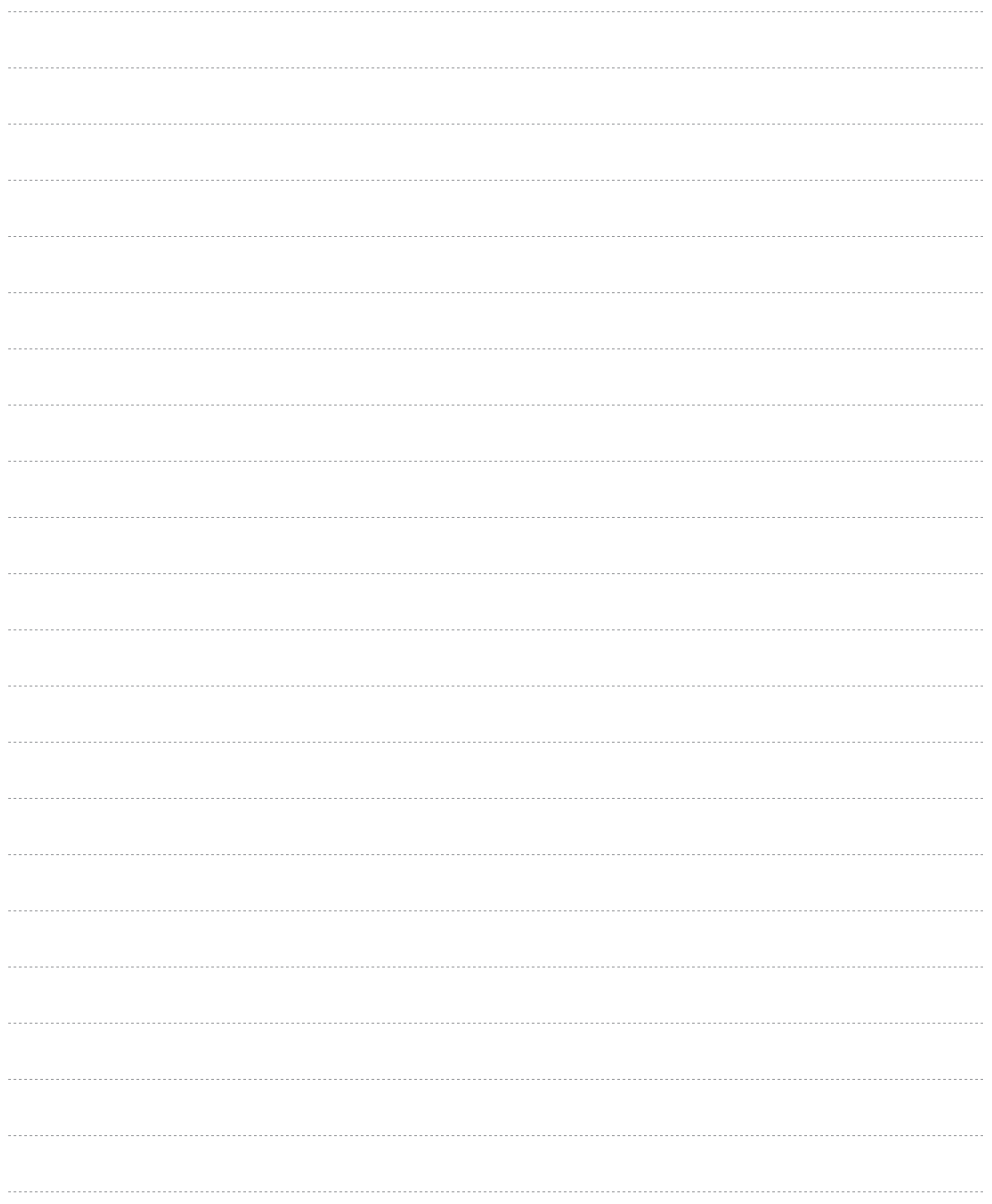

# **The Information You Need, When You Need it.**

 For Guides and Helpful Information: **<https://www.chase.ca/en/support>**

Call Merchant Support 24/7:

**1.800.265.5158** *(English & French)*

Chase and the Octagon logo are registered trademarks of JPMorgan Chase Bank, N.A. © 2022 JPMorgan Chase & Co.

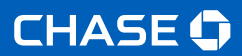